# **Steps to Start or Manage a Group as the Group Contact**

## **Note---you must first Create a RAGBRAI.com user account**

#### **A. Create a New Group**

- **1.** Select Register for the Ride from the Registration page or from the **Login** dropdown menu in the upper right corner of RAGBRAI.com
	- **a.** If you were already logged in, then select Register Now! from the **MY RAGBRAI** dropdown menu in the upper right corner of RAGBRAI.com

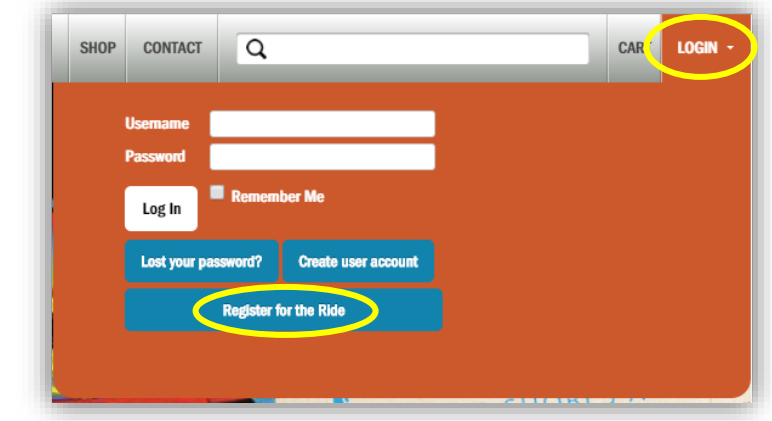

**2.** Login to your RAGBRAI.com user account

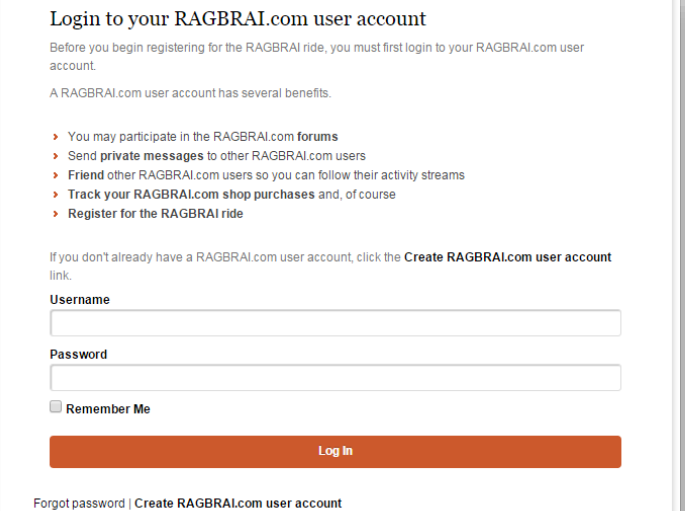

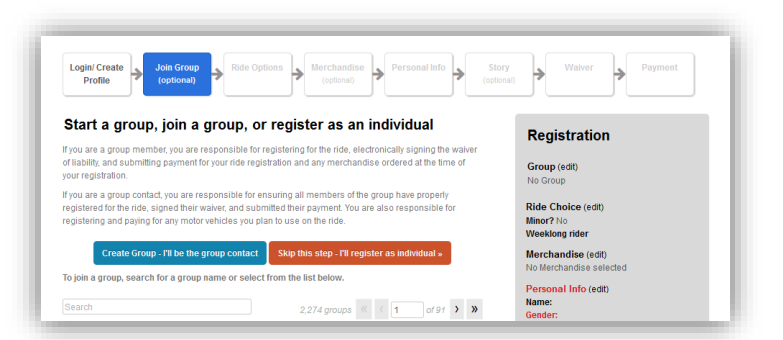

**3.** Select Create Group – I'll be the group contact

- **4.** Follow the 5 step process to create a group:
- **a. Details** Enter the Group Name and Description (both are required). The Description is displayed on the group page. Select Create Group

Select My RAGBRAI/My Group/Manage tab and continue with the setup process

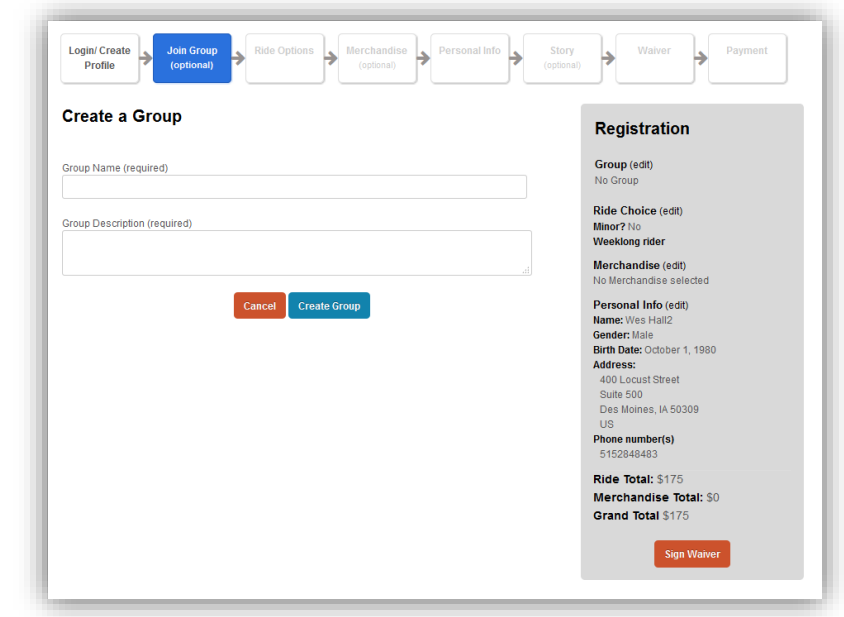

### **b. Settings** –

- **i.** Payment Options: set whether you want to submit payment as a group, or have individual members pay for their own.
- **ii.** Group Invitations: decide who can send invitations to join your group. Select Save Changes

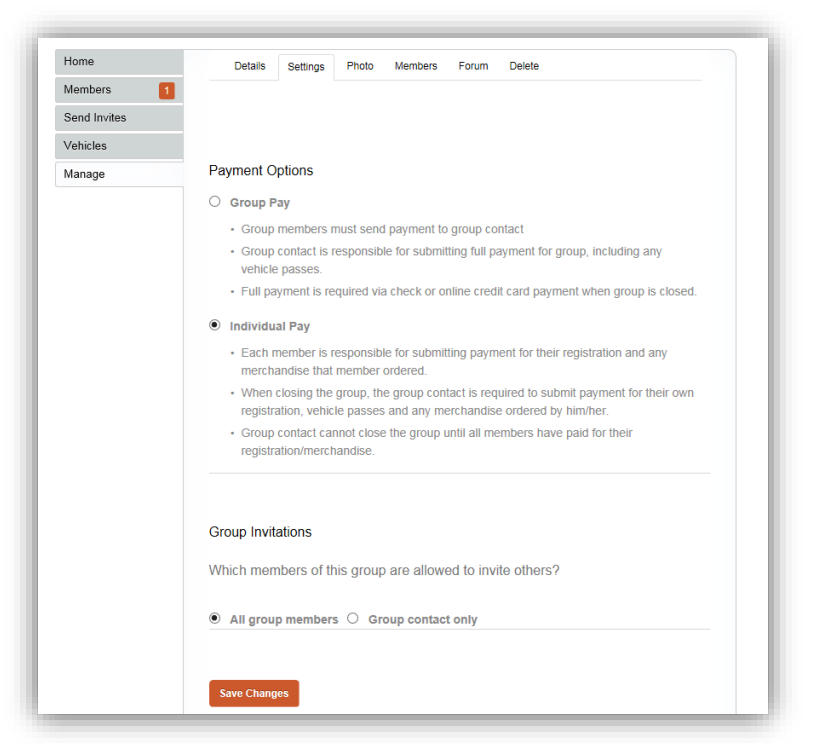

**c. Forum** – select whether you want to create a forum specifically for your group to use. You must select Yes if you want to use the forum option for your group. Otherwise leave the check box blank.

Select Save Changes

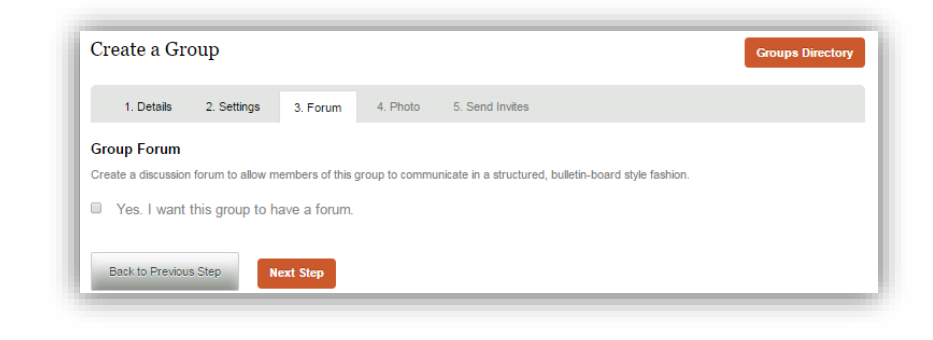

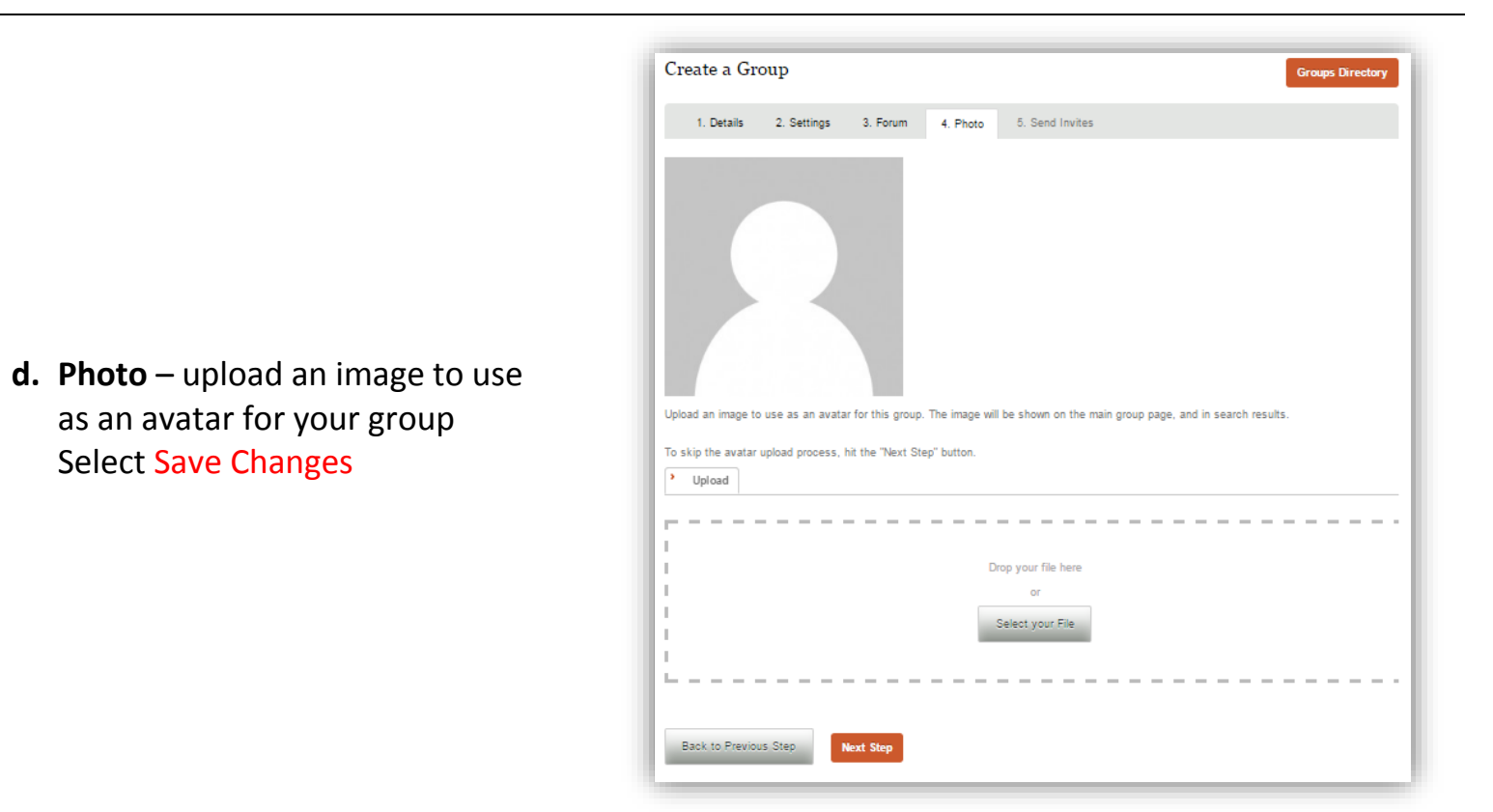

- **e. Send Invites** search the site for other users and send them an invitation to join your group.
- **5. Select Finish** this will create the group and take you to the Group Page where you can manage your group

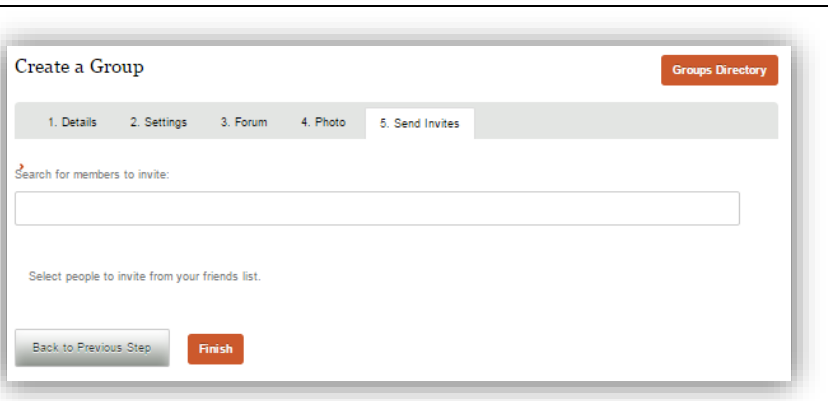

#### **B. Manage Your Group**

**1.** Select My Group from the **MY RAGBRAI** drop down menu

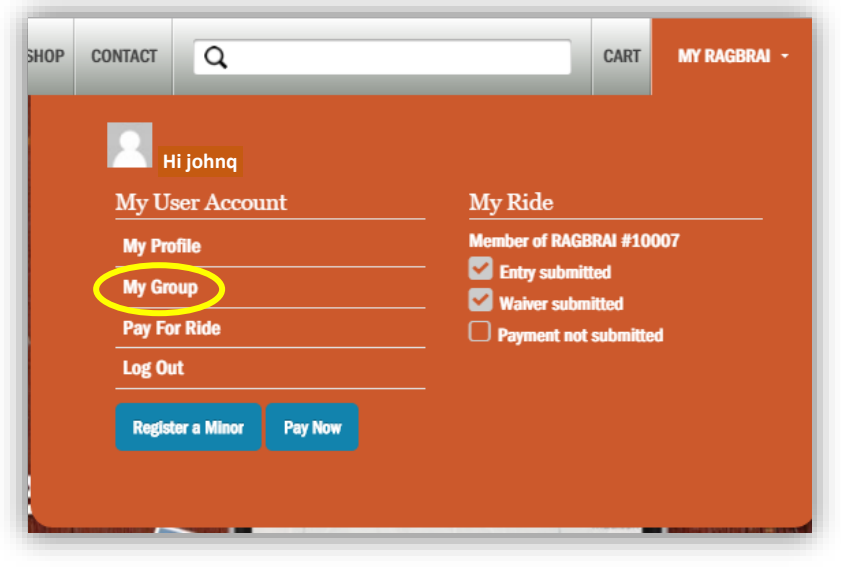

- **2.** Manage Your Group options:
	- **a. Close Group** no one else will be allowed to join or leave your group, and you will not be able to add or remove vehicle registrations
	- **b. Group Summary** export a list of group members
	- **c. Home Tab** post a message to your group members using the What's New box

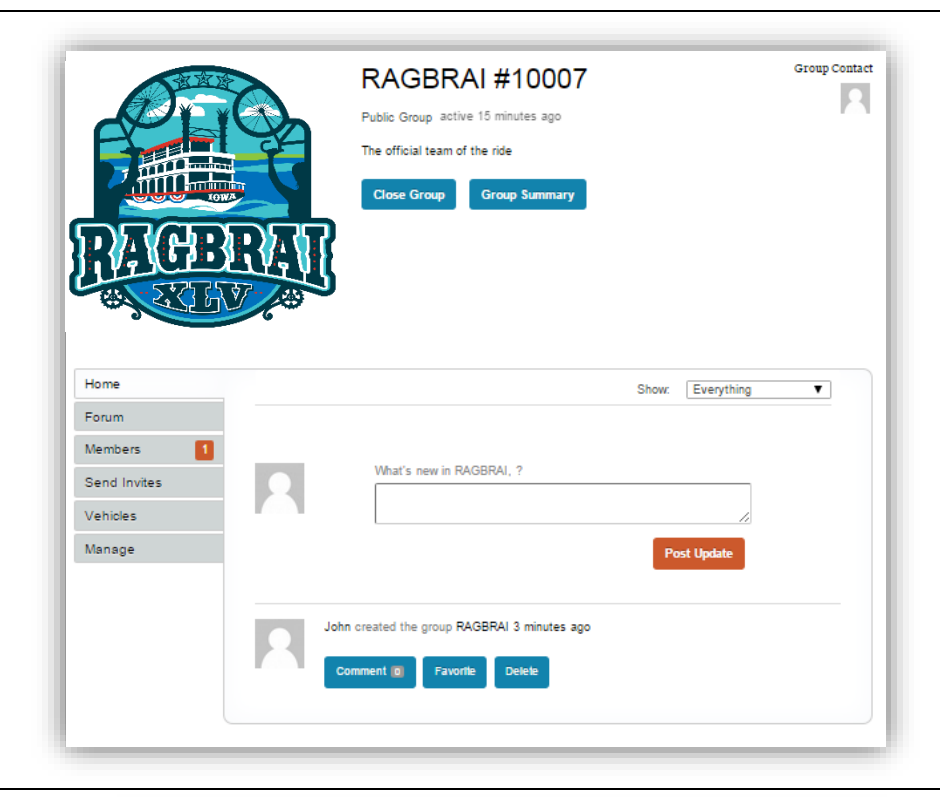

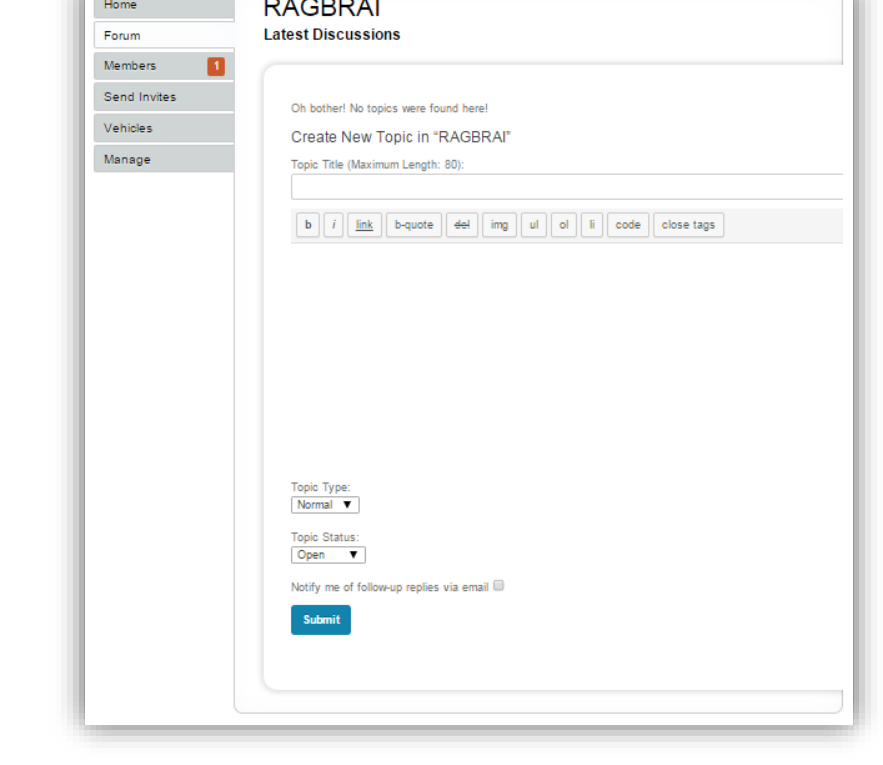

**d. Forum Tab** – Create topics and post forum blogs for your group (if the forum option was selected when creating the group)

**e. Members Tab** – view the members who have joined your group), and their registration status (use the Manage/Members Tab to remove members from your group

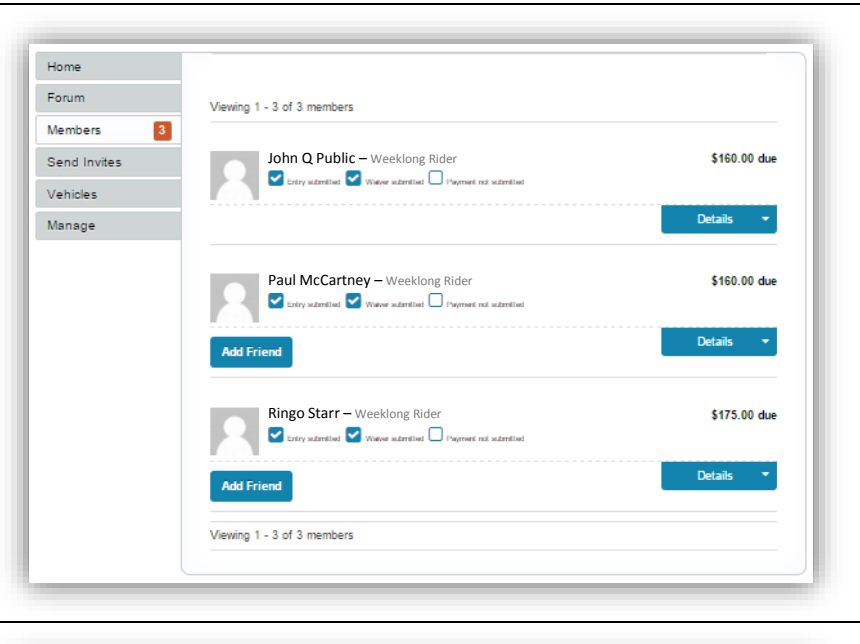

- **f. Send Invites Tab** send invitations to join your group
	- **i.** Send Invitations by Email using the link
	- **ii.** Send invitations to other RAGBRAI.com users, search by username

 $H<sub>0</sub>$ 

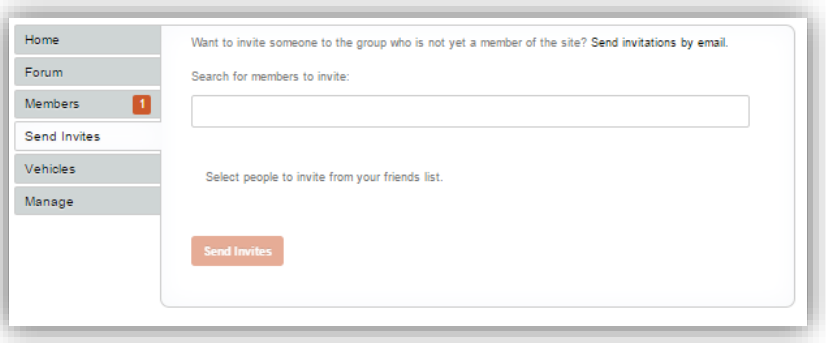

**g. Vehicles Tab** – register for vehicle passes, a maximum of three available to groups with three or more members

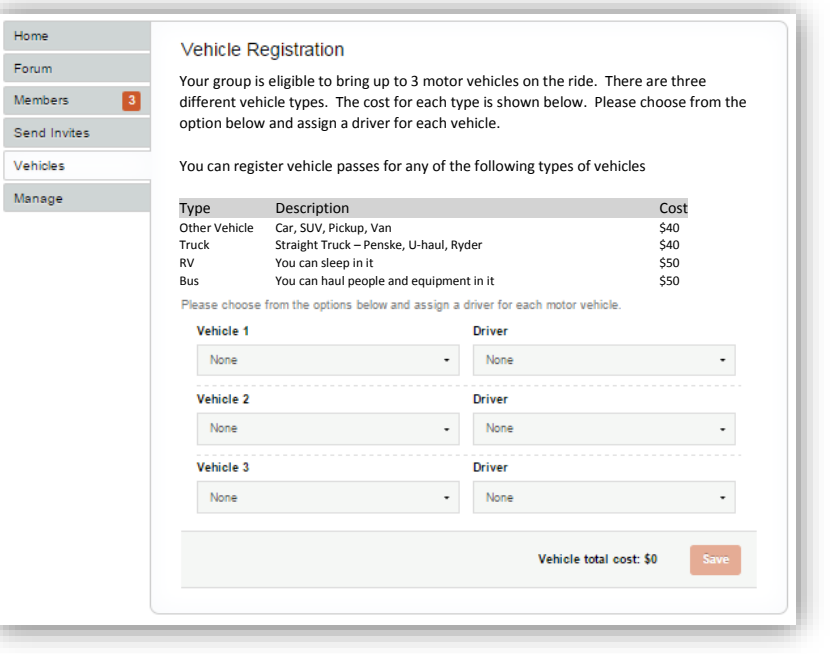

- **h.** Manage Tab this is where you can monitor and make changes for your group:
	- **i.** Details update your group name and description

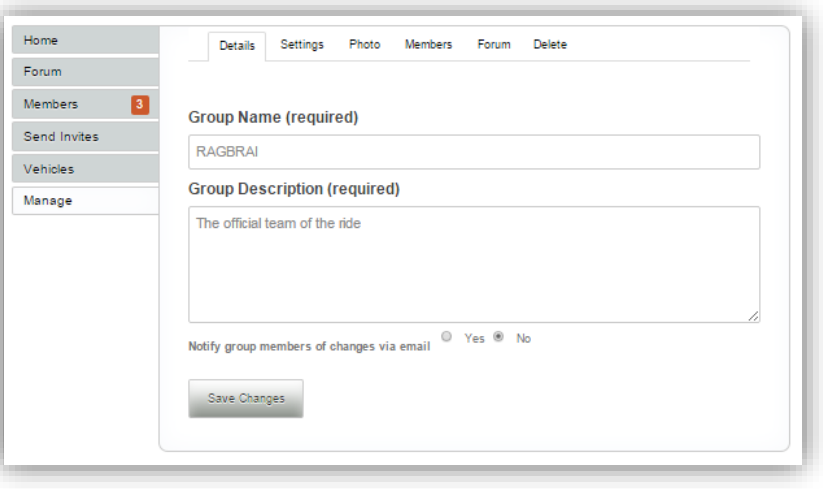

**ii. Settings –** payment options and group invitations

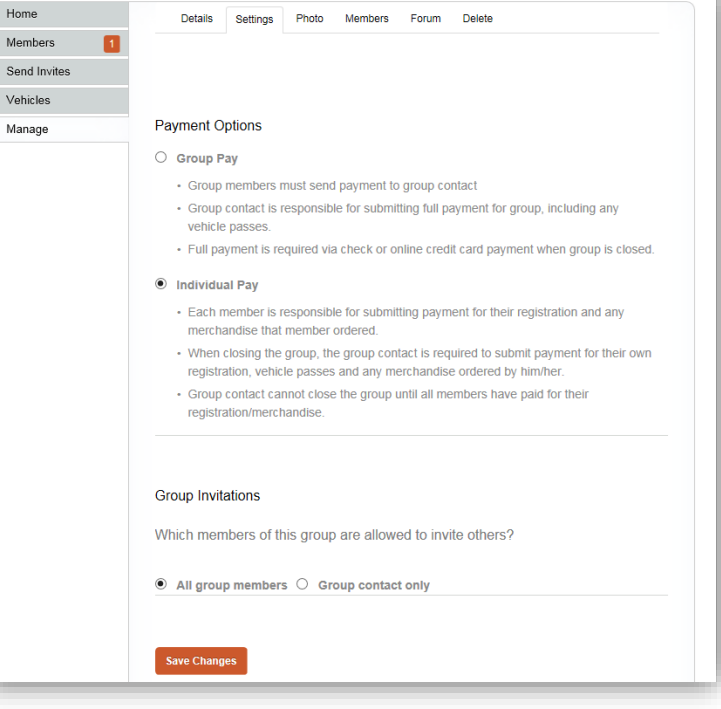

**iii. Photo** – manage the avatar image for your group

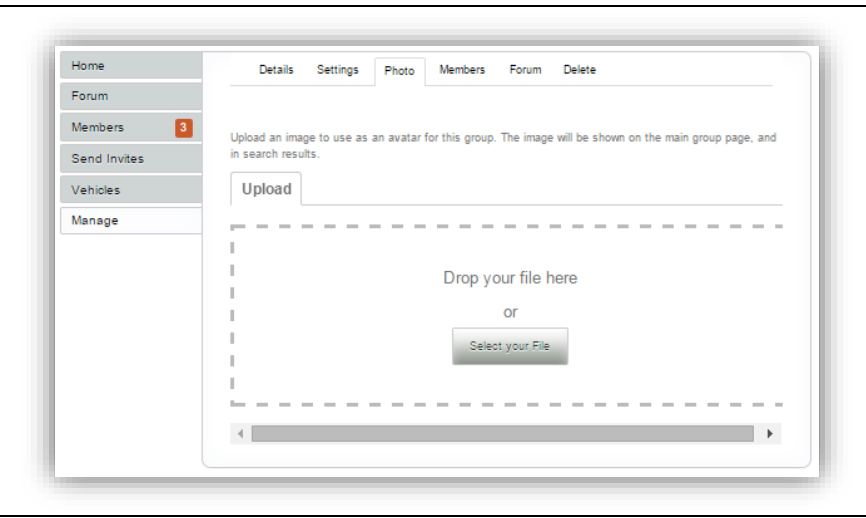

**iv.** Members – remove members from your group, change the group contact

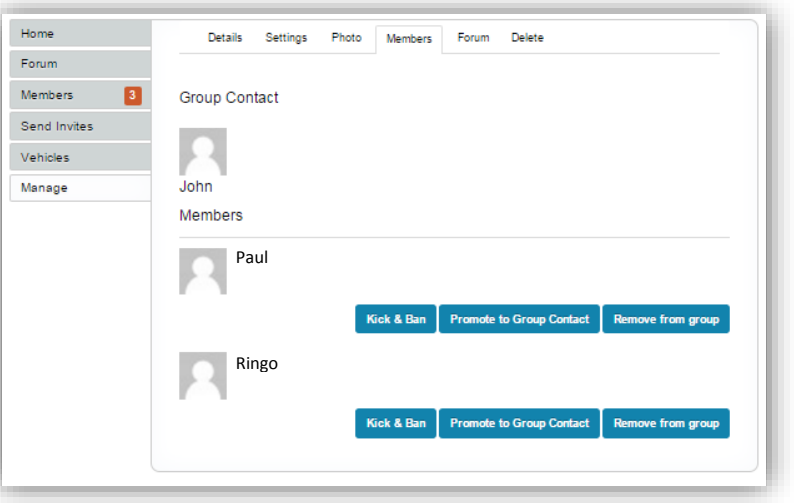

**v. Forum –** control whether your group has a forum where members can post messages.

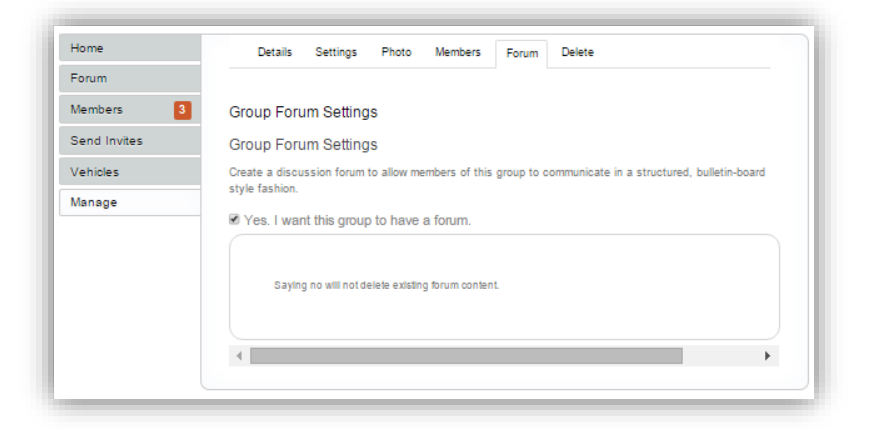

**vi. Delete –** delete the entire group - use this option with caution. Deleting a group will remove all group information including forums. This action cannot be reversed.

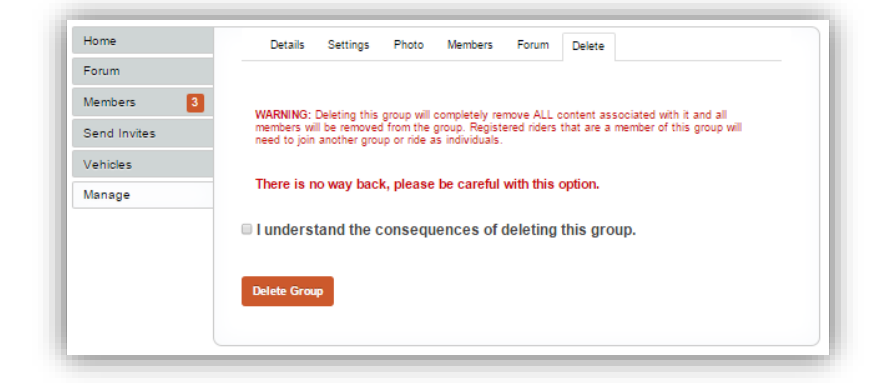